# Electrical Hardware Test Plan

EAC VVSG 1.0

Document Number HIN-21005-ELHTP-01

Prepared for:

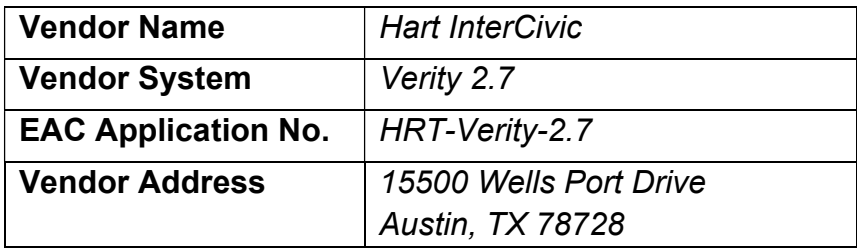

Prepared by:

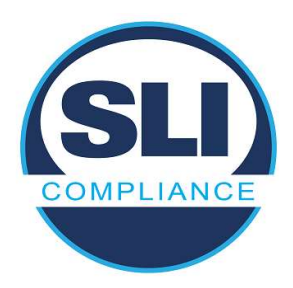

4720 Independence St. Wheat Ridge, CO 80033 303-422-1566 www.SLICompliance.com

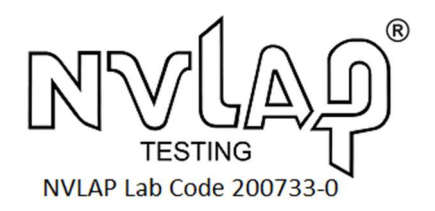

Accredited by the Election Assistance Commission (EAC) for Selected Voting System Test Methods or Services

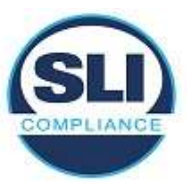

Copyright © 2022 by SLI Compliance $^\circledR$ , a Division of Gaming Laboratories International LLC

# Revision History

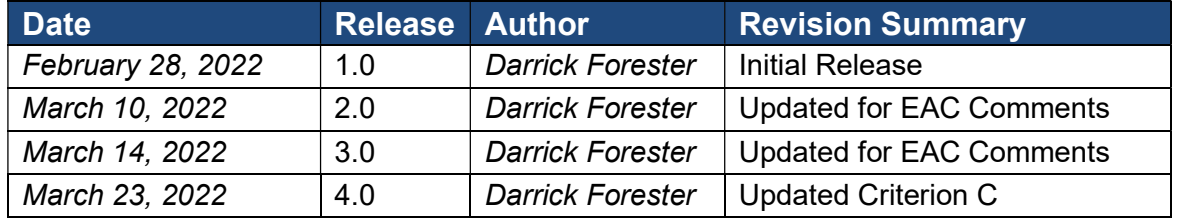

#### **Disclaimer**

The information reported herein must not be used by the client to claim product certification, approval, or endorsement by NVLAP, NIST, or any agency of the Federal Government.

#### **Trademarks**

- SLI is a registered trademark of SLI Compliance.
- All products and company names are used for identification purposes only and may be trademarks of their respective owners.

#### This document shall not be reproduced outside of SLI Compliance without written consent.

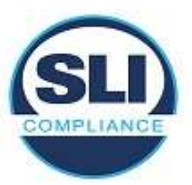

# **TABLE OF CONTENTS**

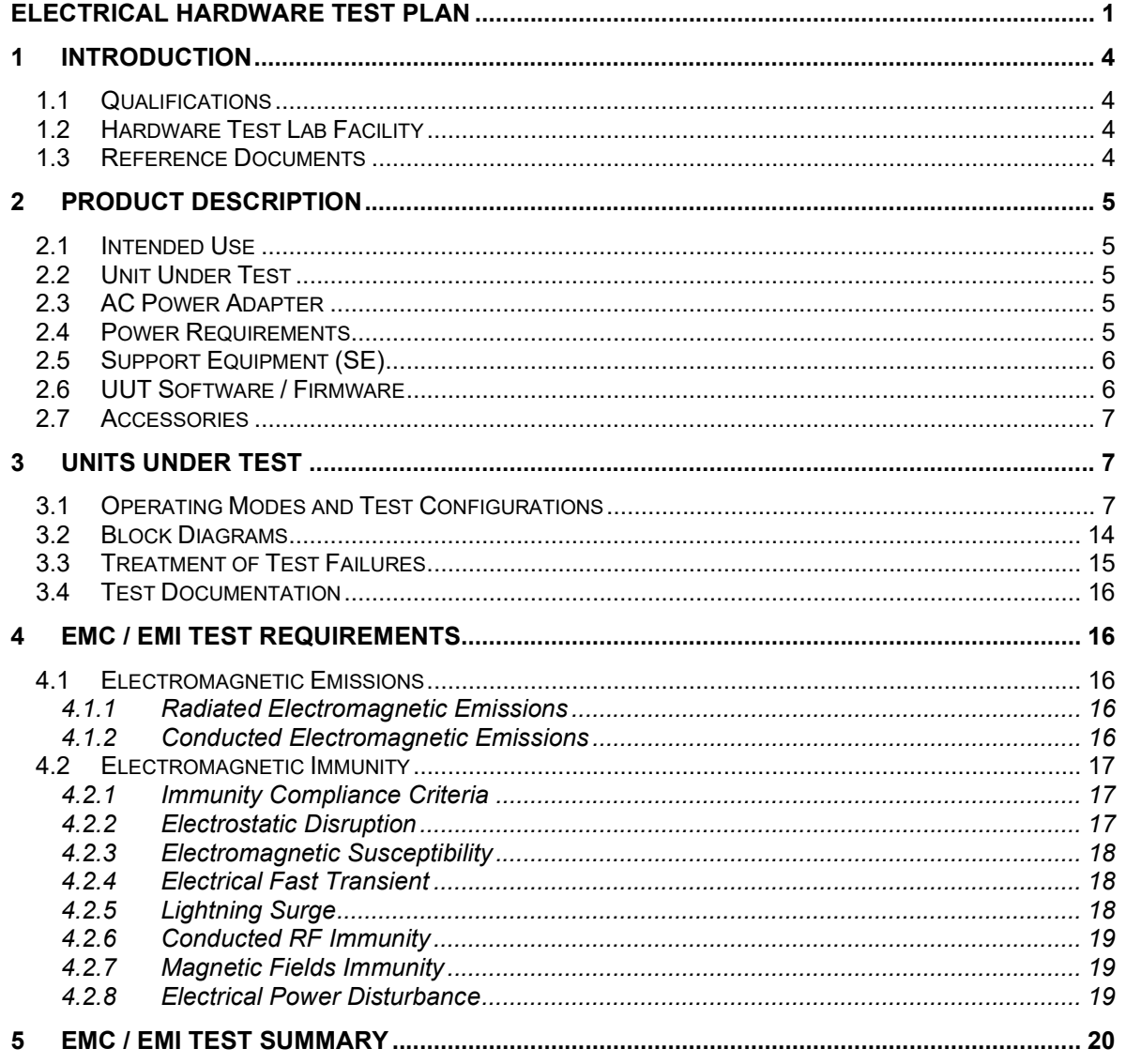

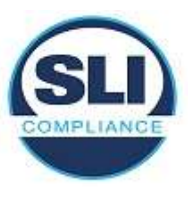

# **INTRODUCTION**

This test plan covers the EMC (Electromagnetic Compatibility) and EMI (Electromagnetic Interference) test requirements and methods for the Hart InterCivic 2.7 voting system, to the requirements as stated in Election Assistance Commission 2005 Voluntary Voting System Guidelines Version 1.0. The devices covered within this test plan is the Verity Touch Writer, Verity Scan and Controller / Touch Writer Duo / Touch Writer Duo and will hereafter be referred to as the Unit Under Test (UUT).

### 1.1 Qualifications

The UUT supplied by Hart InterCivic is representative of product produced in their volume manufacturing process.

### 1.2 Hardware Test Lab Facility

NTS, EMI / EMC Test Lab 1736 Vista View Drive Longmont, Colorado 80504

### 1.3 Reference Documents

- Election Assistance Commission Voluntary Voting System Guidelines version 1.0 (EAC VVSG), Volumes I & II.
- EAC Voting System Testing and Certification Program Manual, United States Election Assistance Commission, v 2.0, May 2015.
- EAC Voting System Testing Laboratory Program Manual, United States Election Assistance, Commission v 2.0, May 2015.
- NIST Handbook 150-2020.
- NIST Handbook 150-22-2017.
- NOC 2007-05 Voting System Test Laboratory (VSTL) responsibilities in the management and oversight of third party testing.
- EAC Notice of Clarification 08-001: Validity of Prior Non-Core Hardware Environmental and EMC Testing.
- EAC Decision on Request for Interpretation 2007-05 (COTS).
- EAC Decision on Request for Interpretation 2008-02 Battery Back Up for Op Scan.
- EAC Decision on Request for Interpretation 2008-10 (EFT).
- EAC Decision on Request for Interpretation 2009-03 Battery Back Up for Central Count.

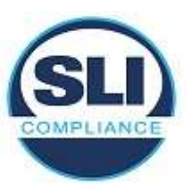

 Hart InterCivic, Verity 2.7 ELEC Hardware Test Plan  $44$ 

- EAC Decision on Request for Interpretation 2010-01 Voltage Levels and ESD Test.
- SLI Compliance VSTL Quality System Manual, v 3.3, December 17, 2020.

## 2 Product Description

### 2.1 Intended Use

The UUT is intended to be used in the polling place environment.

### 2.2 Unit Under Test

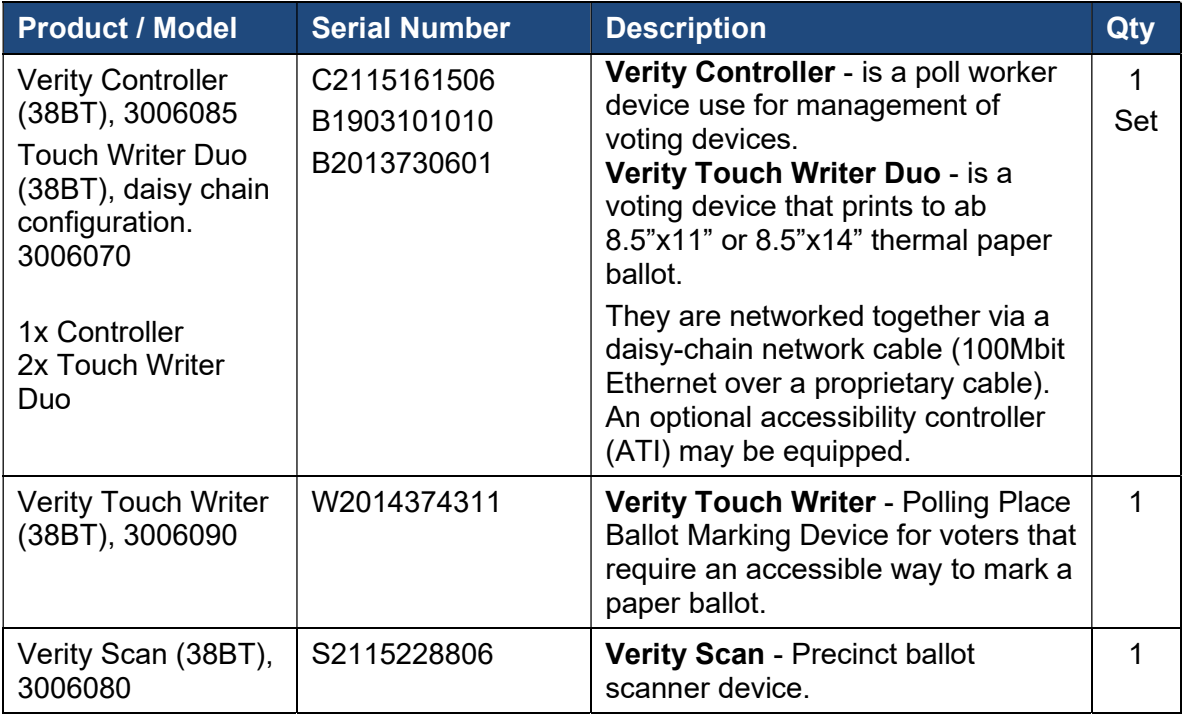

### 2.3 AC Power Adapter

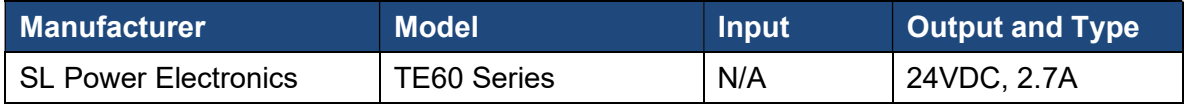

# 2.4 Power Requirements

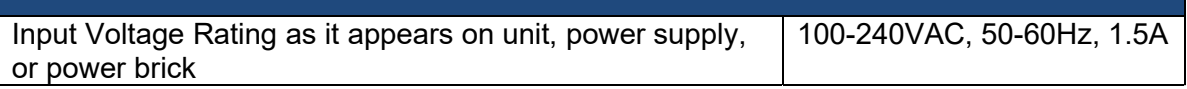

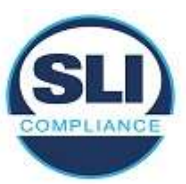

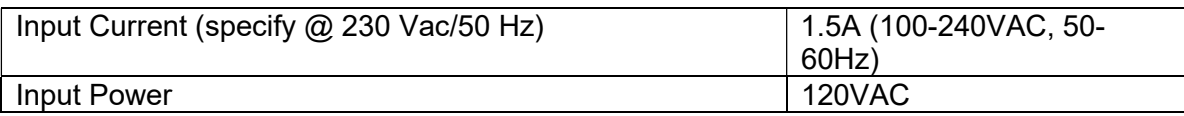

# 2.5 Support Equipment (SE)

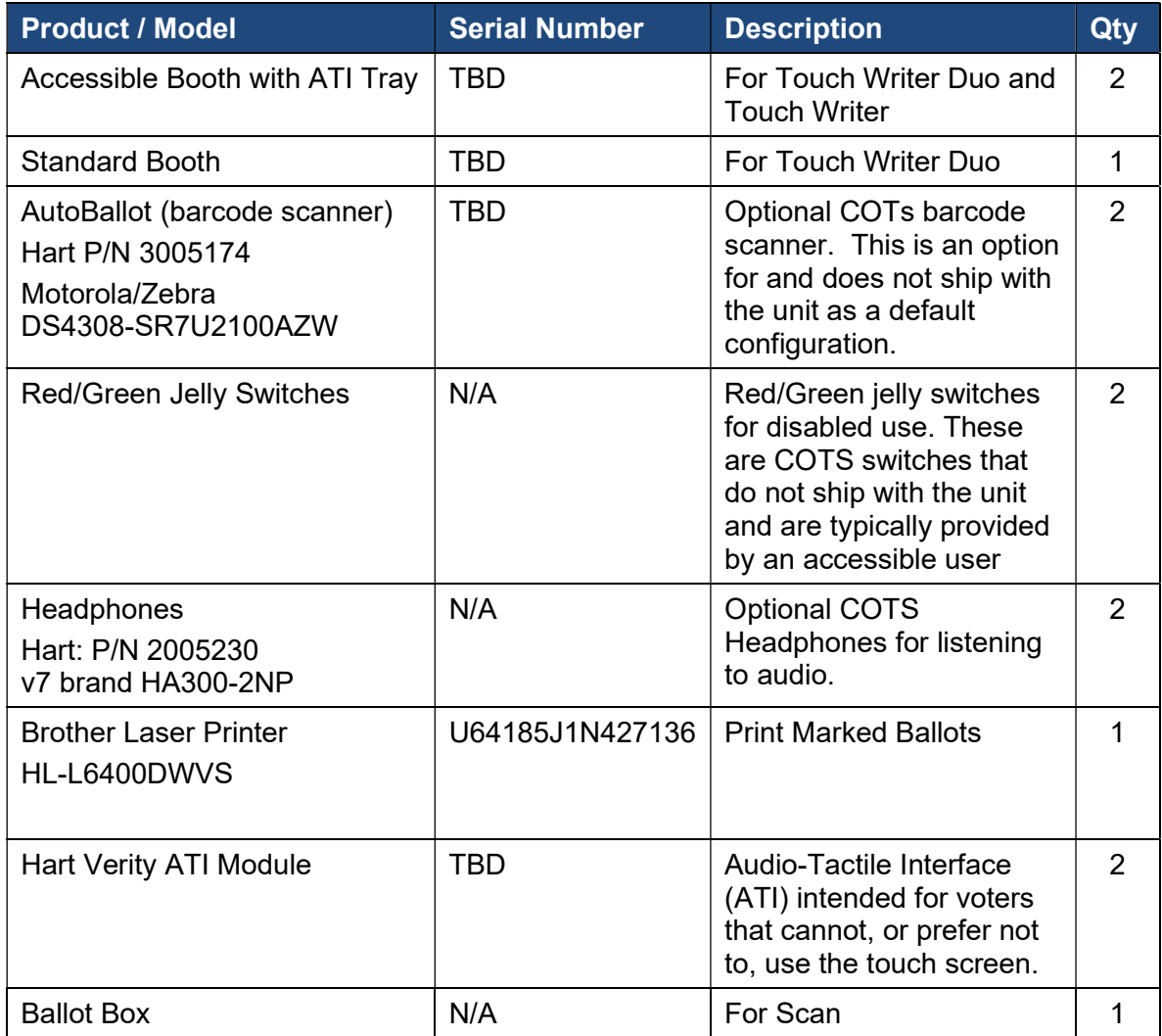

# 2.6 UUT Software / Firmware

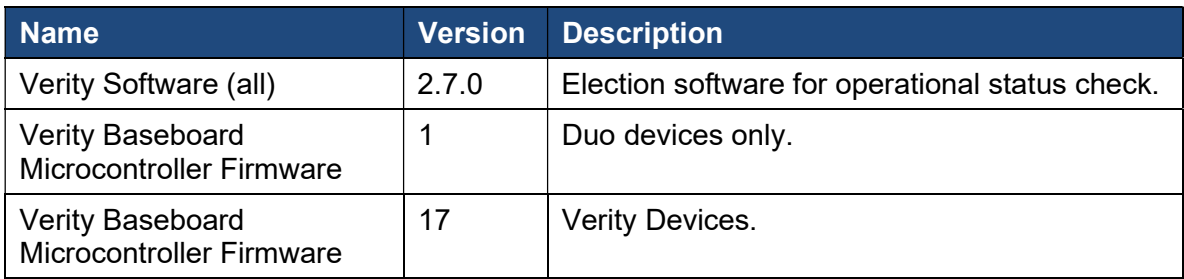

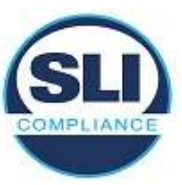

# 2.7 Accessories

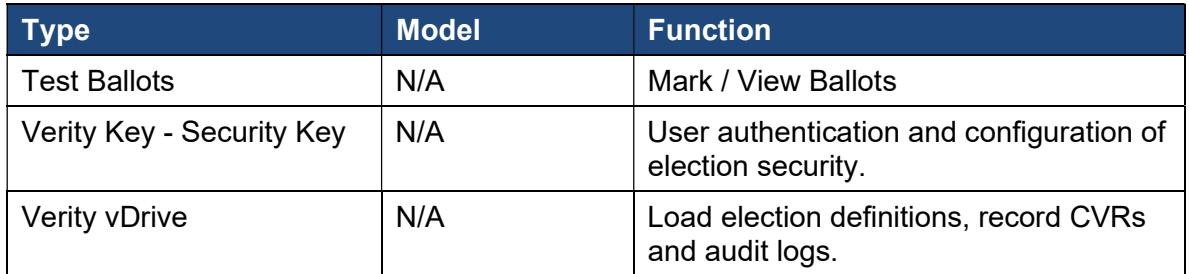

### 3 Units Under Test

Backup units of the same model with unique serial numbers may be used throughout EMC/EMI testing provided the following criteria are met:

- Issue with UUT
- Identical hardware
- All hardware components are listed in Manufacturer's BOM or APL.

### 3.1 Operating Modes and Test Configurations

Prior and during testing, proper operation of the UUT shall be confirmed using Hart InterCivic software. An operational status check shall be performed prior to and after each test to fully exercise the UUT and ensure that no damage has occurred as a result of the test.

To fully exercise all the features of each product, test software is run during electrical tests to exercise the model's particular hardware features.

Controller, and 2 Touch Writer Duo units are daisy-chained via network cables. All ports are active:

#### **Verity Controller**

- o On Tabletop
- o 1 unterminated daisy-chain Hart Ethernet cable, bundled in serpentine fashion.
- o AutoBallot barcode reader connected via obfuscated passthrough from vDrive port
- o 1 daisy-chain Hart Ethernet cable connected to next device in daisychain
- o Plugged in to AC line with provided power adapter.

#### **Verity Touch Writer Duo**

- $\circ$  Serial #: B1903101010
- o On Standard Booth or on Tabletop.

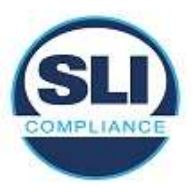

 Hart InterCivic, Verity 2.7 ELEC Hardware Test Plan  $44$ 

- $\circ$  1 daisy-chain Hart Ethernet cable connected to next device in daisychain
- o Plugged in to AC line with provided power adapter.

### **Verity Touch Writer Duo**

- o Hart P/N 3006070
- o Serial #: B2013730601
- o On Accessible Booth with ATI Tray
- o Equipped with ATI, plugged in rear port
	- **Headphones**
	- **Jelly Switch**
- o Plugged in to AC line with provided power adapter.
- o 1 unterminated daisy-chain Hart Ethernet cable, bundled in serpentine fashion.

#### Additional Materials needed during EMC Test

- o 3 Test CFast cards (Win10 MVT 1.0.1 38BT)
- o vDrive for EMC testing
- o Fanfold thermal paper

#### During Operational Status Check

- o Verity 2.7 Controller CFast card
- o 2 Verity 2.7 Touch Writer Duo CFast cards
- o Verity Key (to load test election only)
- $\circ$  vDrive with test election
- o Thermal paper ballot stock

#### Initial Setup and Operational Status Check

- Plug in battery in the back of all tablets.
- **Place Verity Controller on top tabletop.**
- Place one of the Verity Touch Writer Duo devices onto a Standard Booth or tabletop, and one onto an Accessible Booth with ATI tray.
- Connect accessories and cables according to the testing block diagram on all 3 devices. Cable slack should be bundled in serpentine fashion.
- Install the Verity 2.7 CFast cards into each device.
- Connect all devices to AC Power.
- Turn on all devices with the rear power button.
- **Plug in the vDrive and Verity Key for the test election into the Verity** Controller. The AutoBallot will need to be temporarily uninstalled to complete the authorization with the Verity Key.
- Load the election.
- Remove the Verity Key and reinstall the AutoBallot.
- Open polls.

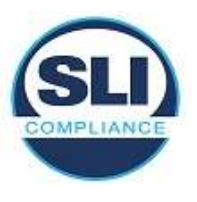

- Use the Verity Control to activate 2 voting sessions. Print one ballot off each TW Duo device.
- **Turn off devices with the red power button.**

#### Setup Verity Controller for EMC Testing

- Replace the Verity 2.7 CFast with the Test CFast card. Ensure that the tablet is fully reassembled prior to test.
- Replace vDrive with election with vDrive for EMC testing.
- Close the cover on the vDrive bay door.
- Open folder on desktop titled Controller.
- Double tap button Runin Seiko Printer icon. The thermal report printer will print every 300s for up to 40 hours.
- Double tap File IO Test icon. The vDrive for EMC testing will have 100 bytes of data written to it every 5 seconds for up to 20 hours.
- The AutoBallot function can be checked by scanning a barcode while the cursor is active in the Notepad application.
- **Den Ethernet Tests folder and tap Set Device 1 IP wait about 5 seconds,** then tap Ping Device 3. This tool is a bit finicky, so ensure you see "IP currently set as Device 1" on the screen, and activity in the Console. The ping will not be successful until an associated Duo device is set to Device 3.
- **Controller is now ready for test.**

#### Verity Touch Writer Duo #1 (no ATI)

- No AutoBallot or vDrives are used. Be sure no devices are connected to the USB ports in vDrive bay and that the door is covered.
- **Open folder on desktop titled Touch Writer Duo.**
- Double tap Platform Manager Tests icon. Wait for the window to open and tap the Radio button under Touch Duo LEDs Set Insertion Ready.
- Open Ethernet Tests folder and tap Set Device 2 IP wait about 5 seconds, then tap Ping Device 1. This tool is a bit finicky, so ensure you see "IP currently set as Device 2" on the screen, and activity in the Console indicating a ping (see mitigation below).
- Click on the start button (windows icon), tap the gear icon, tap on Devices, tap on Printers & Scanners, tap on Brother PJ-723 (Copy1), click Manage, click Printing preferences.
- In the Printing Preferences window, click on the drop down next to Form Feed Mode, change it to No Feed, and hit Apply.
- Back in the Touch Writer Duo folder, double tap 8.5in Thermal Printer 100 sheets. Watch and wait to ensure it sends one job to the print queue (Printing Page 1 of Document window appears and disappears).

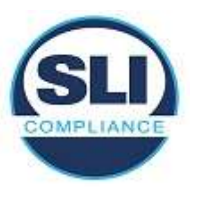

- Feed in a sheet of fanfold style thermal paper with the black square up and to righthand side. Only one sheet is needed. Be careful not to skew the paper. It will immediately print. It will then print every 300s for up to 8 hours.
- **First Touch Writer Duo is now ready for test.**

#### Verity Touch Writer Duo #2 (with ATI)

- No AutoBallot or vDrives are used. Be sure no devices are connected to the USB ports in vDrive bay and that the door is covered.
- **Open folder on desktop titled Touch Writer Duo.**
- Double tap **Audio 8 Hrs.** Audio will play on the headphones for up to 8 hours.
- Double tap ATI Test. Validate the function of the ATI by pressing buttons using rotating the scroll wheel. Double tap Platform Manager Tests icon. Wait for the window to open and tap the Radio button under Touch Duo LEDs Set Insertion Ready.
- **Den Ethernet Tests folder and tap Set Device 3 IP wait about 5 seconds,** then tap Ping Device 1. This tool is a bit finicky, so ensure you see "IP currently set as Device 3" on the screen, and activity in the Console indicating a ping (see mitigation below).
- Click on the start button (windows icon), tap the gear icon, tap on Devices, tap on Printers & Scanners, tap on Brother PJ-723 (Copy1), click Manage, click Printing preferences.
- In the Printing Preferences window, click on the drop down next to Form Feed Mode, change it to No Feed, and hit Apply.
- Back in the Touch Writer Duo folder, double tap 8.5in Thermal Printer 100 sheets. Watch and wait to ensure it sends one job to the print queue (Printing Page 1 of Document window appears and disappears).
- Feed in a sheet of fanfold style thermal paper with the black square up and to righthand side. Only one sheet is needed. Be careful not to skew the paper. It will immediately print. It will then print every 300s for up to 8 hours.
- All units are now ready for test.

Network Communication Mitigation: If there is no communication on the Ethernet, then re-tap the **Set Device** # IP batch file. Windows may change IP addresses due to a conflict if a significant amount of time lapses between the setup of each device. Alternatively, unplug the network cables from the center device prior to turning on the devices with the Test CFast card, then reconnect after configuration is complete.

#### Follow-up Operational Status Checks

Replace the Test CFast cards with the appropriate Verity 2.7 CFast cards.

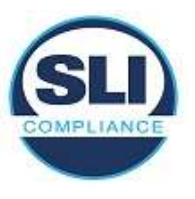

- Replace EMC test vDrive in the Controller with the vDrive for the election.
- Turn on all three devices with the red power button.
- Resume voting. Use the Verity Control to activate 2 voting sessions, printing one ballot off each TW Duo device.
- **Turn off each device. Keep printed ballots aside.**

#### **Verity Touch Writer**

- o AutoBallot barcode reader connected via obfuscated passthrough from vDrive port
- o Headphones
- o Jelly Switch
- o Floor Standing, on Accessible Booth
- Brother L6400 Laser Printer (Support equipment)
	- o Loaded with Ballot Stock
	- o Tabletop

#### Additional Materials needed during EMC Test

- o Test CFast card (Win10 MVT 1.0.1 38BT)
- o vDrive for EMC testing

#### During Operational Status Check

- o Verity 2.7 Touch Writer (38BT) CFast card
- $\circ$  Verity Key (to load test election only)
- o vDrive with test election

#### Initial Setup and Operational Status Check

- Plug in battery in the back of tablet.
- **Place Verity Touch Writer atop the Accessible Booth.**
- Place Brother L6400 printer on tabletop and load with letter sized paper.
- Plug in Brother L6400 printer to the back of the device using an obfuscated USB cable.
- Connect accessories and cables according to the testing block diagram. Cable slack should be bundled in serpentine fashion.
- Install the Verity 2.7 CFast card into the device.
- Connect Touch Writer and Printer to AC Power.
- Turn on all devices with the rear power button.
- Plug in the vDrive and Verity Key for the test election into the Touch Writer. The AutoBallot will need to be temporarily uninstalled to complete the authorization with the Verity Key.
- Load the election.
- Remove the Verity Key and reinstall the AutoBallot.
- Open polls.

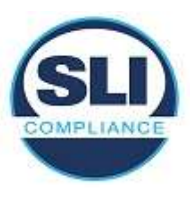

- Activate a voting session and print a ballot.
- Turn off Touch Writer with the red power button.

#### Setup for EMC Testing

- Replace the Verity 2.7 CFast with the Test CFast card. Ensure that the tablet is fully reassembled prior to test.
- Replace vDrive with election with vDrive for EMC testing.
- Close the cover on the vDrive bay door.
- Open folder on desktop titled Touch Writer.
- Double tap button Runin Seiko Printer icon. The thermal report printer will print every 300s for up to 40 hours.
- Double tap File IO Test icon. The vDrive for EMC testing will have 100 bytes of data written to it every 5 seconds for up to 20 hours.
- Double tap Audio 8 Hrs icon. Audio will play on the headphones for up to 8 hours.
- Double tap ATI Test icon. Validate the function of the ATI by pressing buttons using rotating the scroll wheel.
- Double tap Brother HL-L6400DWVS 100 sheets icon. The laser printer will print a sheet every 5 minutes for up to 8 hours.
- Device is now ready for testing.

#### Follow-up Operational Status Checks

- Replace the Test CFast card with the Verity 2.7 Touch Writer CFast card.
- Replace EMC test vDrive with the vDrive for the election.
- **Turn on device with the red power button.**
- Activate a voting session and print a ballot.
- Turn off device.
- **Verity Scan** 
	- o Floor Standing, on Ballot Box
	- o Plugged in to AC line with provided power adapter.

#### Additional Materials needed during EMC Test

- o Test CFast card (Win10 MVT 1.0.1 38BT)
- o vDrive for EMC testing
- o Ballot Stock
- o USB keyboard

#### During Operational Status Check

- o Verity 2.7 Scan (38BT) CFast card
- $\circ$  Verity Key (to load test election only)
- o vDrive with test election

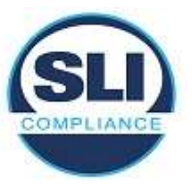

o Marked ballots valid for test election.

#### Initial Setup and Operational Status Check

- Plug in battery in the back of tablet.
- Place Verity Scan atop Ballot Box.
- Install the Verity 2.7 CFast card into the device.
- Connect device to AC Power.
- **Turn on all device with the rear power button.**
- **Plug in Verity Key and vDrive with election into the Scan.**
- **Load the election.**
- Remove the Verity Key.
- Open polls.
- **Scan ballots valid for the test election.**
- Turn off device with the red power button.

#### Setup Verity Scan for EMC Testing

- Replace the Verity 2.7 CFast with the Test CFast card. Ensure that the tablet is fully reassembled prior to test.
- Replace vDrive with election with vDrive for EMC testing.
- **Insert keyboard into other USB port in vDrive Bay.**
- **Turn on device.**
- Open folder on desktop titled **Scan**.
- Double tap File IO Test icon. The vDrive for EMC testing will have 100 bytes of data written to it every 5 seconds for up to 20 hours.
- Double tap **Audio 8 Hrs** icon. Audio will play on the internal speaker for up to 8 hours.
- Double tap RunIn Seiko Printer icon. The thermal report printer will print every 300s for up to 40 hours.
- Double tap Platform Manager Tests icon. Wait for window to open and tap the Radio button under Scanner LEDs Set Ready to Scan.
- Double Tap Scanner Diagnostic icon.
	- a. Hit "Connect", located just below the "File" menu.
	- b. Hit the Options tab.
	- c. Hit the checkbox Enable Recycle Mode.
	- d. Hit the checkbox No Image Display.
	- e. Use the keyboard to change Rescan delay to 15500
	- f. Place a ballot into to Verity Scan. It will repeatedly feed the same ballot (shoeshine) without fully dropping it into the box.
- Remove keyboard and close cover of vDrive bay.
- Device is now ready for testing.

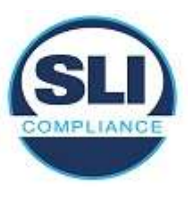

 Hart InterCivic, Verity 2.7 ELEC Hardware Test Plan  $44$ 

#### Follow-up Operational Status Checks

- Replace the Test CFast card with the Verity 2.7 Scan CFast card.
- **Replace EMC test vDrive with the vDrive for the election.**
- **Turn on device with the red power button.**
- Resume voting. Scan ballots valid for the test election.
- **Turn off device.**

### 3.2 Block Diagrams

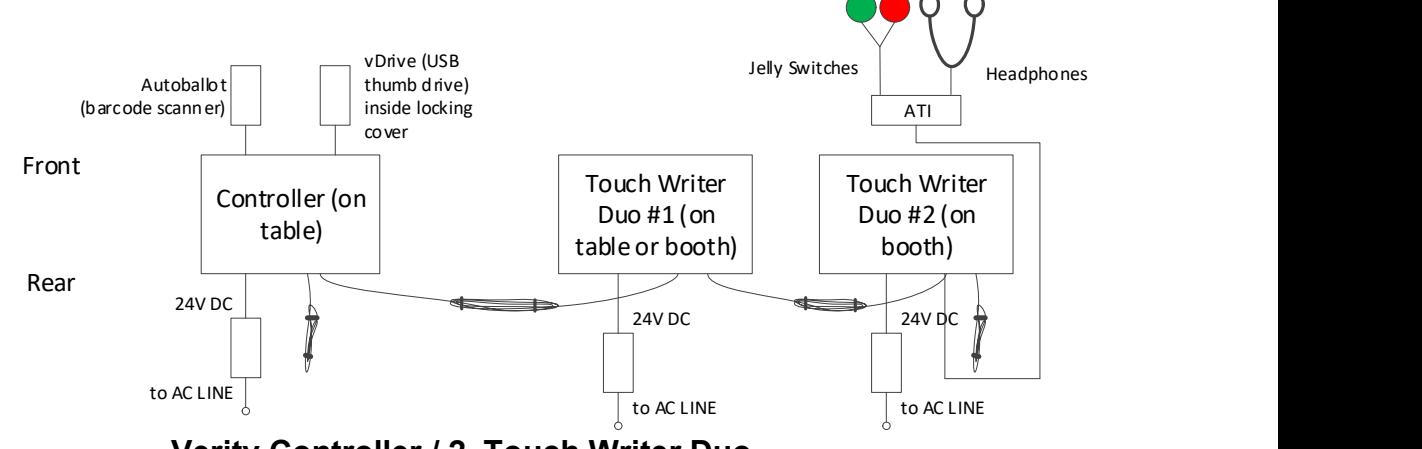

Verity Controller / 2, Touch Writer Duo

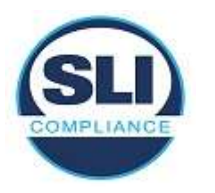

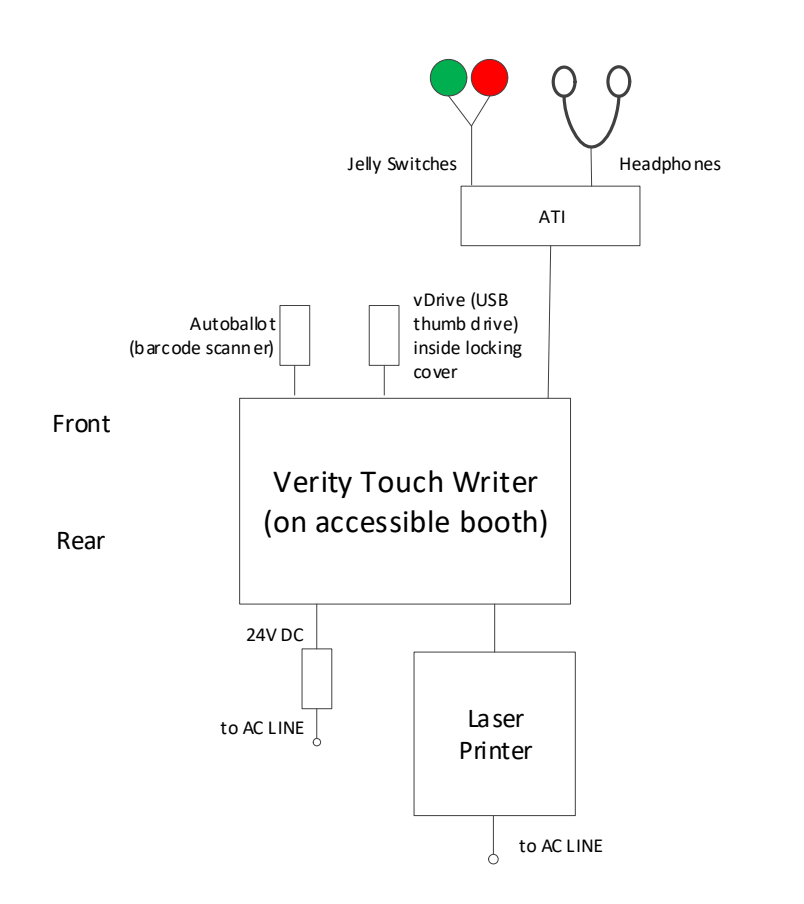

### Verity Touch Writer with Laser Printer attached

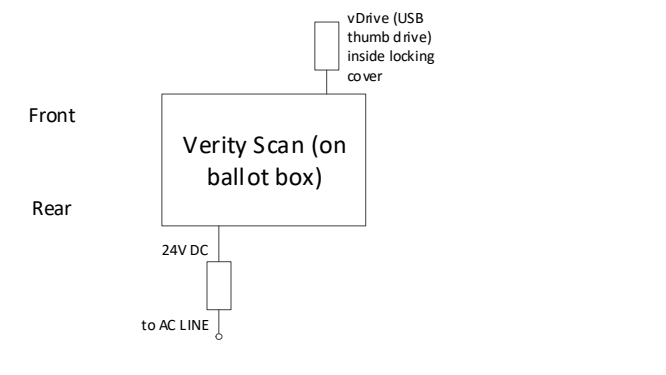

Verity Scan

# 3.3 Treatment of Test Failures

Failures of electrical tests or failures of the exercising software to perform shall be documented in the electrical test report.

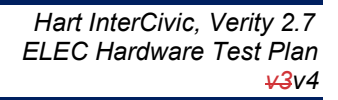

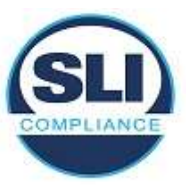

### 3.4 Test Documentation

A test report shall be obtained from the test lab that meets the pertinent requirements of EN45001, and ISO/IEC17025, "General Requirements of Testing and Calibration Laboratories".

# 4 EMC / EMI Test Requirements

### 4.1 Electromagnetic Emissions

Objective: To verify that the electromagnetic emissions generated by the product under normal use and in the product's intended environment are below a level as specified by the 2005 VVSG 1.0.

#### 4.1.1 Radiated Electromagnetic Emissions

**Test Method: FCC Part 15, Radio Frequency Devices** 

#### Deviations from Test Method: None

**Exit Criteria:** The UUT shall meet the following emissions limits:

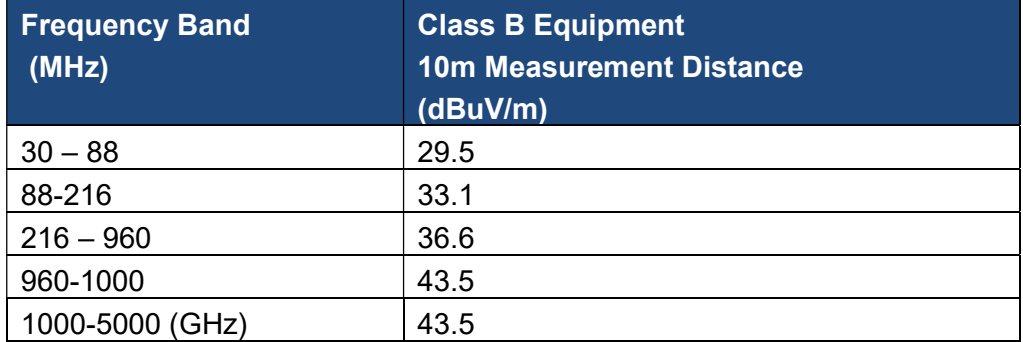

### 4.1.2 Conducted Electromagnetic Emissions

**Test Method: FCC Part 15, Radio Frequency Devices** 

#### **Deviations from Test Method: None**

Exit Criteria: The UUT shall meet the following emissions limits:

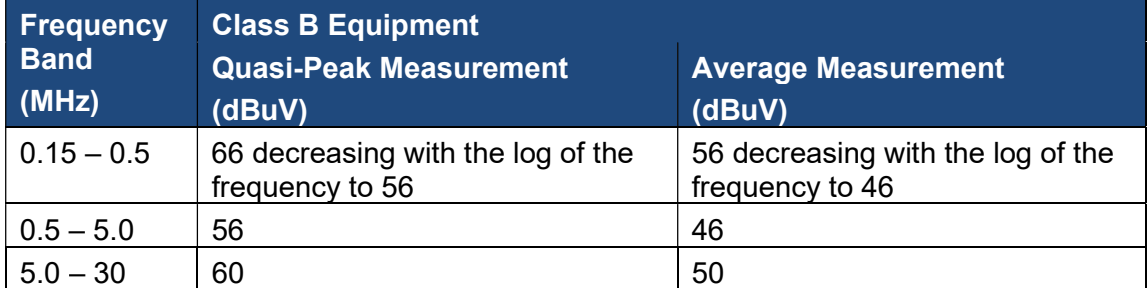

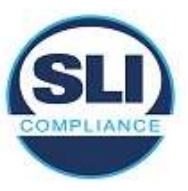

# 4.2 Electromagnetic Immunity

Objective: To verify that the product performs as intended when exposed to different types of electromagnetic energies that may be encountered under normal use in the product's intended environment.

### 4.2.1 Immunity Compliance Criteria

Criterion A: The UUT shall be able to withstand the test without disruption of normal operation or loss of data.

Criterion B: The UUT shall be able to withstand the test without damage or loss of data. The equipment may reset or have momentary interruption so long as normal operation is resumed without human intervention or loss of data. Loss of data refers to votes that have been completed and confirmed to the voter.

Criterion C: The COTS and support equipment may have temporary loss of function or degradation of performance, where the correction does not require of which requires -operator intervention or system resereset.

### 4.2.2 Electrostatic Disruption

The test for electrostatic disruption **shall** be conducted in compliance with the test specified in IEC 61000-4-2 (2008-12) Ed. 2.0. Contact discharge at the 8 kV level is the preferred test method. Where contact discharge cannot be applied, air discharge shall be used at all four identified test levels (2 kV, 4 kV, 8 kV, 15 kV). During exploratory pre-testing, investigation of the possibility of windowing effects should be explored. If there are indications that a unit has sensitivity at a lower voltage but not at a higher voltage, test levels shall be added to evaluate the immunity at lower voltage levels

Test Method: IEC61000-4-2, Ed. 2, Electrostatic Disruption Test, (2008) Test Levels: Will not exceed the required ESD limits for all ESD test levels.

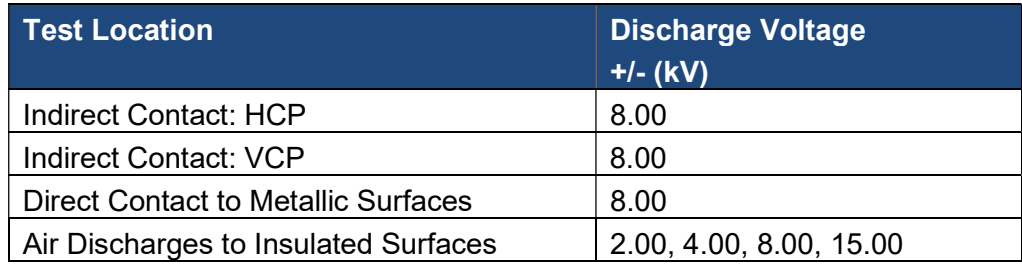

#### **Deviations from Test Method: None**

Exit Criterion: B

#### Note: COTS printer connected via USB will not be subject to ESD testing.

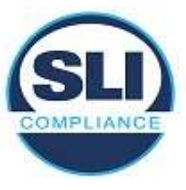

### 4.2.3 Electromagnetic Susceptibility

Test Method: IEC61000-4-3, Radiated, Radio-Frequency, Electromagnetic Field Immunity Test, (1996)

#### Test Levels:

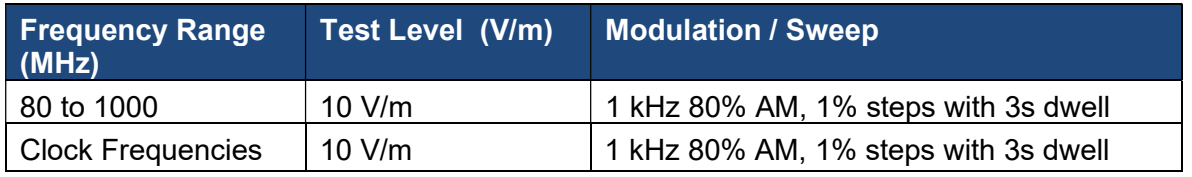

**Deviations from Test Method: None** 

Exit Criterion: A

### 4.2.4 Electrical Fast Transient

Test Method: IEC61000-4-4, Electrical Fast Transient Test, (1995-01)

Note: Repetition Rate for all transient pulses will be 100 kHz

#### Test Levels:

- a. +2 kV and −2 kV on External Power lines (both AC and DC)
- b. +1 kV and −1 kV on Input/Output lines (signal, data, and control lines) longer than 3 meters
- c. Repetition Rate for all transient pulses will be 100 kHz

**Deviations from Test Method: None** Exit Criterion: A

### 4.2.5 Lightning Surge

Test Method: IEC61000-4-5, Lightning Surge Test, (1995-02)

#### Test Levels:

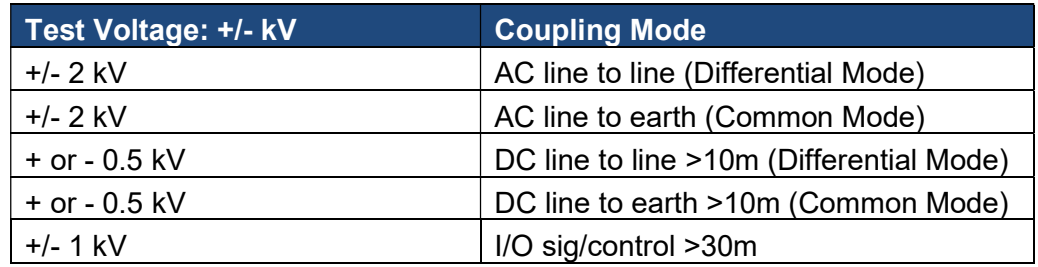

### **Deviations from Test Method: None** Exit Criterion: A

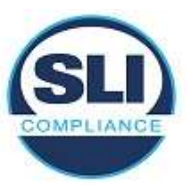

 Hart InterCivic, Verity 2.7 ELEC Hardware Test Plan  $+3v4$ 

### 4.2.6 Conducted RF Immunity

**Test Method: IEC61000-4-6, Immunity to Conducted Disturbances, Induced** by Radio-Frequency Fields, (1996-04)

#### Test Levels:

#### Conducted RF Energy

10V rms over the frequency range 150 KHz to 80 MHz with an 80% amplitude modulation with a 1 KHz sine wave AC & DC power.

10V sig/control >3 m over the frequency range 150 KHz to 80 MHz with an 80% amplitude modulation with a 1 KHz sine wave

#### Deviations from Test Method: None

#### Exit Criterion: A

#### 4.2.7 Magnetic Fields Immunity

**Test Method: IEC61000-4-8, Power Frequency Magnetic Field Immunity** Test, (1993-06)

Test Levels:

AC magnetic fields of: 30 A/m at 60 Hz.

Deviations from Test Method: None

Exit Criterion: A

#### 4.2.8 Electrical Power Disturbance

Test Method: IEC61000-4-11, Voltage Dips, Short Interruptions and Voltage Variations Immunity Tests, (1994-06)

#### Test Levels:

Electrical Power Disturbance Voltage dip of 30% of nominal @10 ms; Voltage dip of 60% of nominal @100 ms & 1 sec Voltage dip of >95% interrupt @5 sec Surges of  $\div$  15% and  $-$  15% line variations of nominal line voltage Electric power increases of 7.5% and reductions of 12.5% of nominal specified power supply for a period of up to four hours at each power level

#### Deviations from Test Method: None

Exit Criterion: A

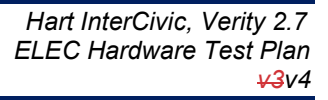

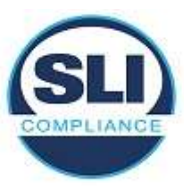

# 5 EMC / EMI Test Summary

The following Table shows the tests to be performed on the UUT.

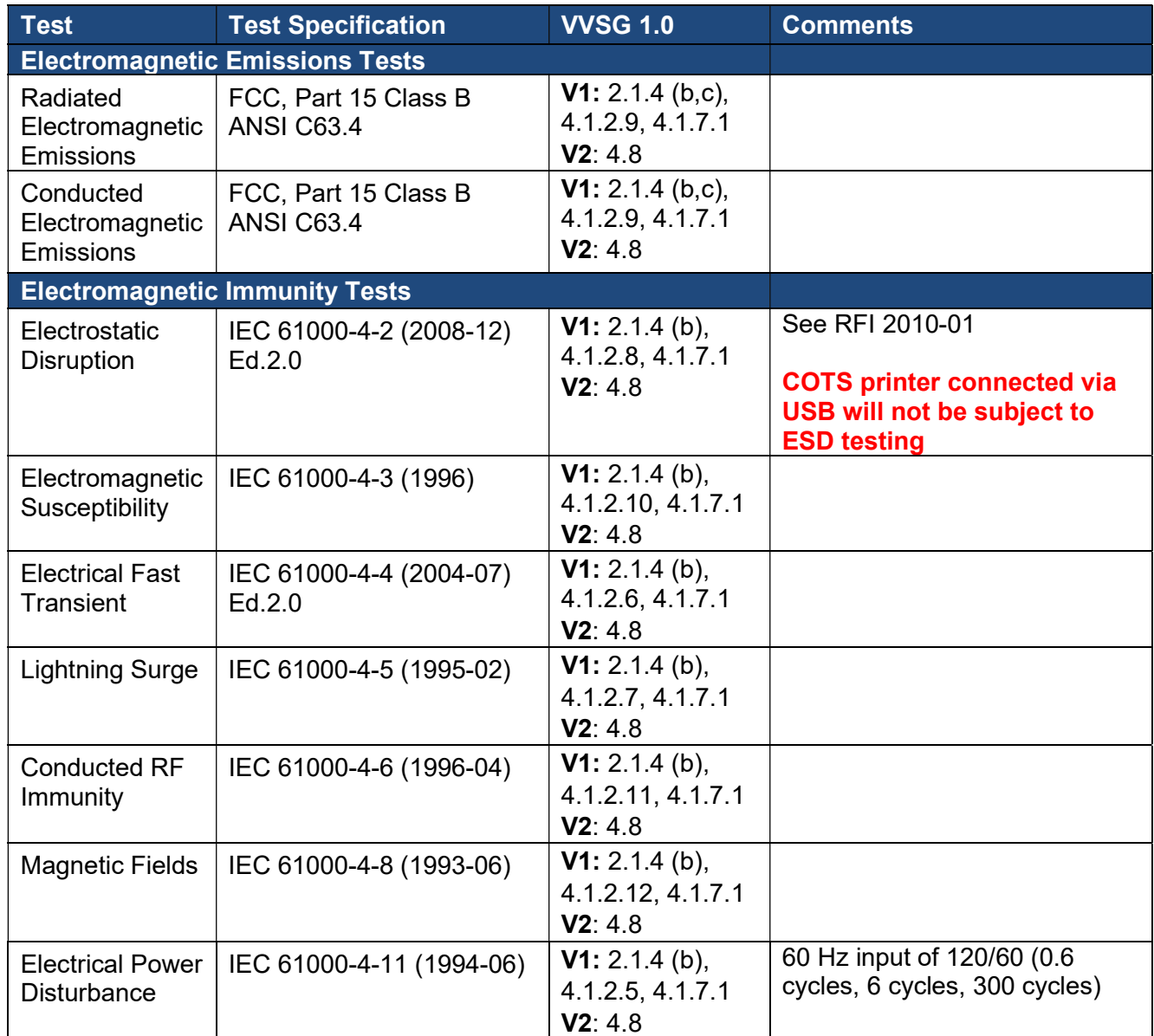

### End of ELEC Hardware Test Plan